<span id="page-0-0"></span>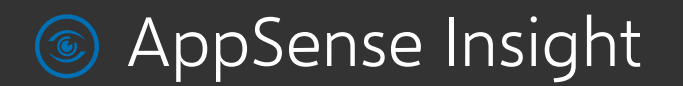

Install and Configure Guide Version 10.0

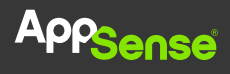

# <span id="page-1-0"></span>Table of Contents

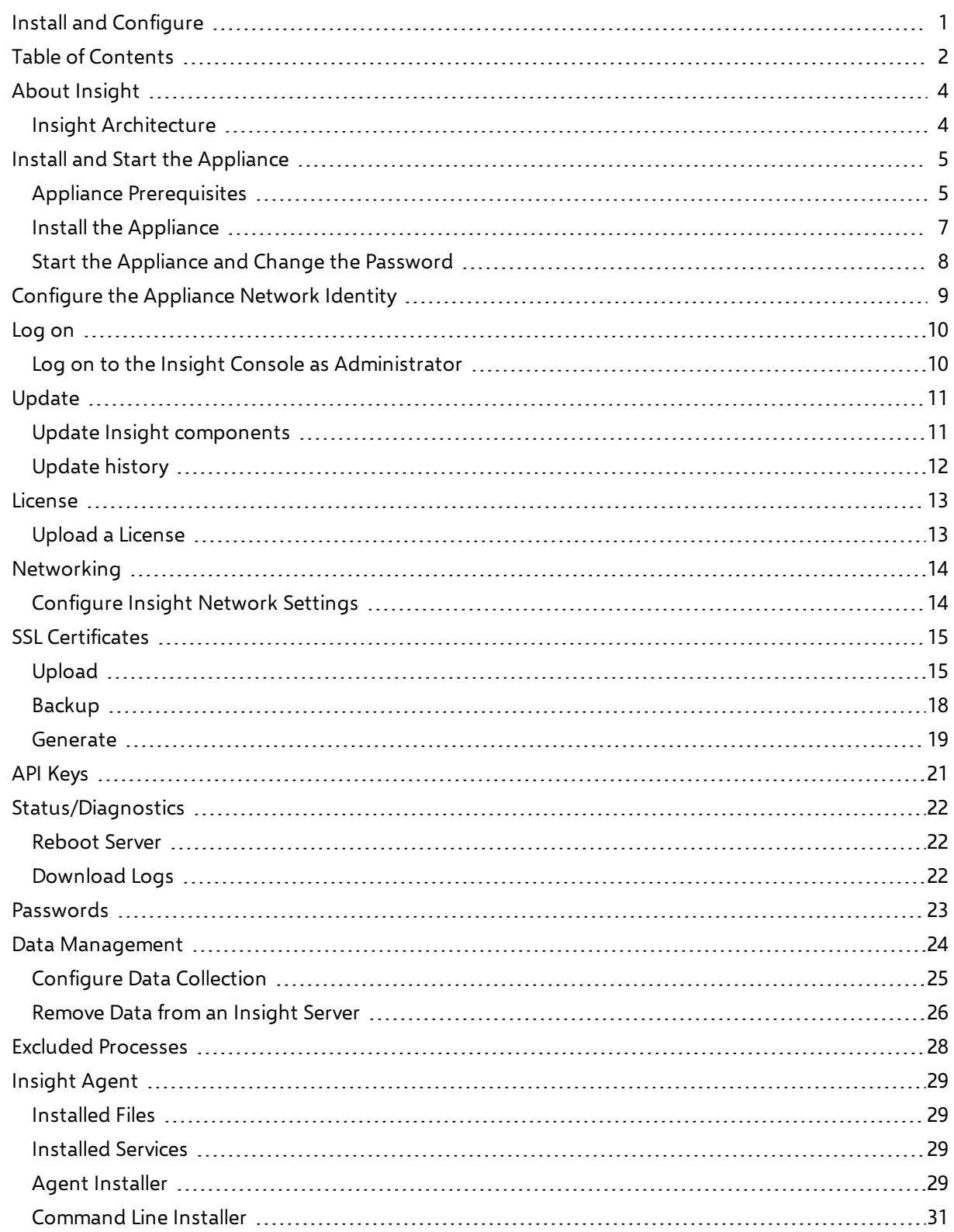

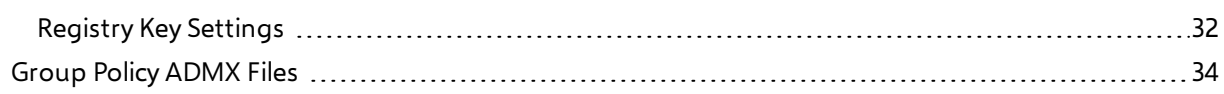

# <span id="page-3-0"></span>About Insight

This guide describes how to install and set up the AppSense Insight appliance and agent. It also describes how to configure the Insight Console and provides an overview of the data that is collected.

AppSense Insight provides organizations with an understanding of the activities, trends, and needs of end users and their environments. When installed on endpoints, the Insight agent gathers data relating to the users, endpoints, platforms, and applications. The data is analyzed and displayed in the Insight Console through a variety of reports. Data from these reports can then be exported or printed and used to help organizations identify issues and improve efficiency.

Insight assists organizations by rationalizing:

- User profile types, sizes, and health, including the size of each constituent of the user profile.
- User logon to a granular level, including details of the individual components of the logon down to individual Group Policy items, Active Setup items, network mappings, scripts, and post-logon actions.
- User privilege utilization, including which applications require administrative privileges, how often they are used, by whom, and on which endpoints.
- User application interactions including, whether applications are locally installed, published remotely, virtualized, and when they were last used.
- User desktop delivery mechanisms to understand the utilization of each (VDI, Terminal Services, local desktop) across an enterprise.
- <span id="page-3-1"></span>- User data locations and sizes, including where users save common business data, the size of those locations, and the types of data.

### Insight Architecture

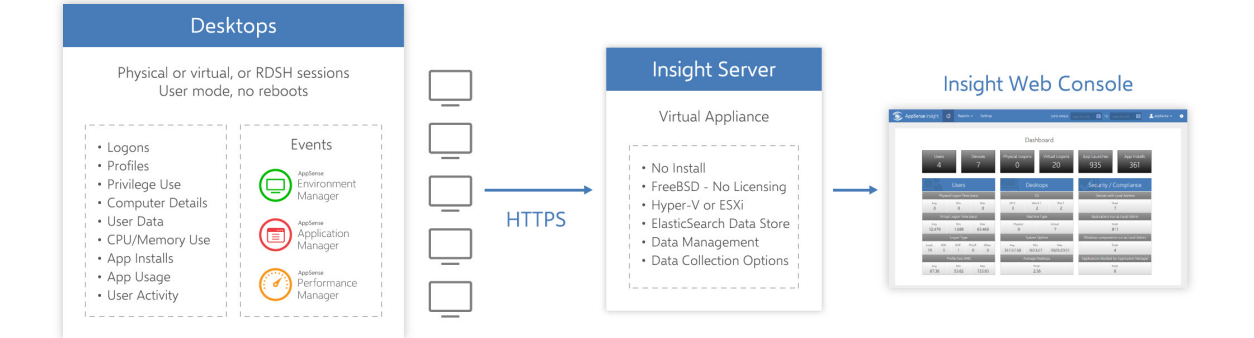

# <span id="page-4-1"></span><span id="page-4-0"></span>Install and Start the Appliance

# Appliance Prerequisites

The appliance runs on a hypervisor or virtual machine server in the enterprise demilitarized zone (DMZ). From there the appliance provides secure communications using Secure Socket Layer (SSL) encryption.

#### Hardware and Hypervisor

AppSense provides separate media for the following hypervisors:

- $\bullet$  VMware ESXi versions 5.5 to 6.0
- Hyper-V 2012 R2 and later

Each virtual appliance requires a minimum of 4GB RAM and 4vCPUs.

For environments with over 4,000 users, it is recommended that your appliance has a minimum of 8 cores and 16GB of ram.

For information about setting the upload frequency, see [Settings](#page-28-0).

#### Supported Operating Systems and Technologies

The supported operating systems and technologies are detailed in the Maintained Platform Matrix available on [appsense.com](https://support.appsense.com/).

#### DNS Settings

Insight requires internal DNS settings and a public DNS record. The appliance DNS settings must specify the DNS servers in the Active Directory and the domain names it should search.

To access the Insight service on the Internet, you must set up a public DNS record using the Insight server name. You can then use this public DNS name to generate the Certificate Signing Request (CSR) and apply for a publicly trusted SSL certificate.

#### Ports

Configure the following IP ports:

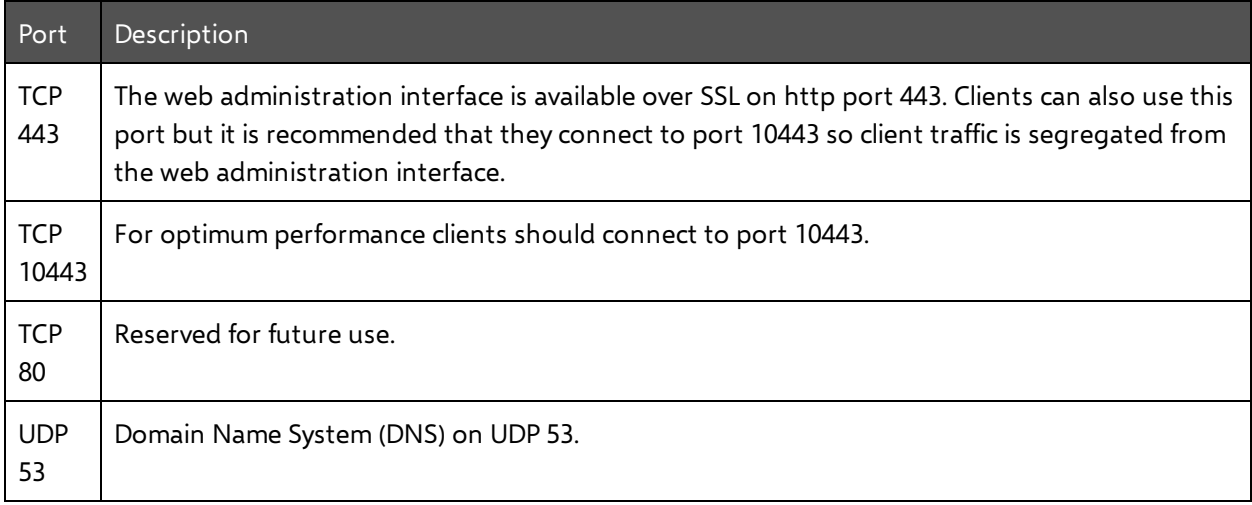

#### Checklist of Required Information

To complete the installation and configuration of the Insight appliance you require the following information.

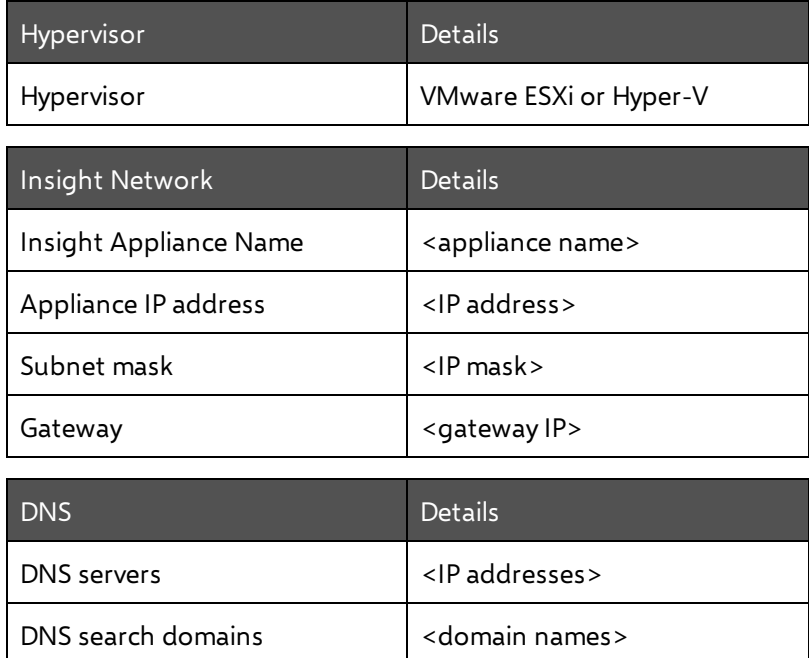

### <span id="page-6-0"></span>Install the Appliance

To install the Insight Appliance, the template must be imported into a hypervisor or virtual machine.

#### Installing the Appliance on ESXi using vSphere Client

When deployed to ESXi, the OVF template defaults networking to "Host Only" and must be manually assigned the correct network before using the appliance

- 1. Download and extract the Insight ESXi zip on your local machine.
- 2. Start the VMware vSphere Client and log in to the host of vCenter Server.
- 3. From the menu, select **File** > **Deploy OVF Template** and follow the wizard.

#### <span id="page-7-0"></span>Start the Appliance and Change the Password

**NOTE:** When you are deploying the appliance, connectivity can be lost when the appliance is migrated to another node, for example, following a reboot. Network configurations are not be applied because dynamic MAC addresses assigned in Hyper-V are lost when the node is moved. To solve this issue, configure a static MAC address in Hyper-V. **You must do this prior to booting the appliance for the first time.**

For further information, see [Microsoft](http://support.microsoft.com/kb/976724) KB 976724.

- 1. Start or power on the virtual machine and wait for the appliance to boot.
- 2. Press **F2** to display the password prompt and enter the default password: AppSense
- 3. The Main Menu displays. You must change your password before you can configure networking.
- 4. Select **Change Password** and press **Enter**.

The password prompt displays.

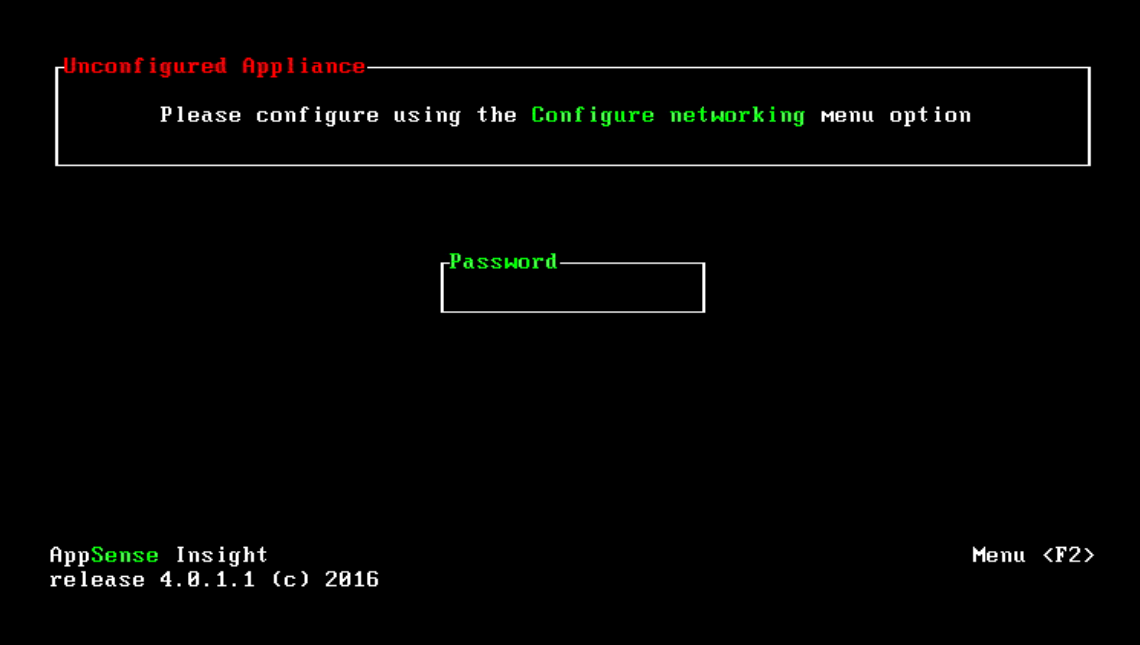

- 5. Type the default password, AppSense, and press **Enter**.
- 6. Type the new password and press **Enter**.
- 7. Type the new password again to verify it and press **Enter**.

The Main Menu displays with the Configure networking option now available.

**CAUTION:** The appliance password cannot be recovered or reset, so make sure you remember it, or store it securely

# <span id="page-8-0"></span>Configure the Appliance Network Identity

- 1. In the appliance console, press **F2**. The Password prompt displays.
- 2. Type the password and press **Enter**. The main menu displays.
- 3. Select Configure Networking and press **Enter**.

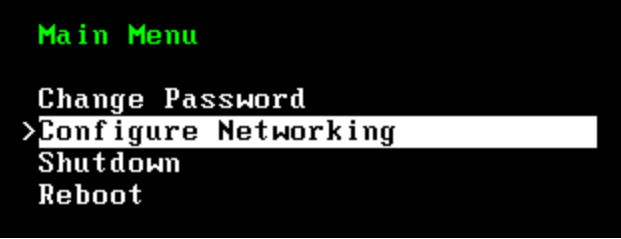

The Configure networking box displays.

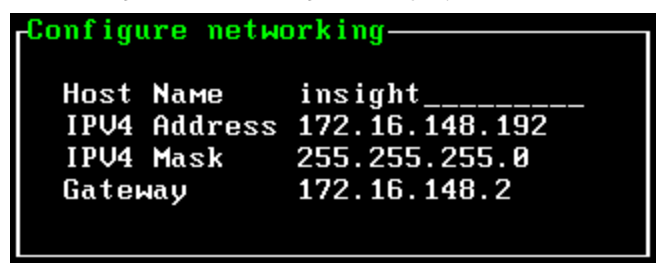

4. Enter a host name.

When you set a host name, the appliance uses it to generate a temporary self-signed SSL certificate.

5. Enter an IP address, subnet mask, and a default gateway.

The default gateway is the IP address of the internal gateway to services that include, for example, the DNS server, the Active Directory service, the email server, and the file store.

6. Press **F10** to save the network settings.

To apply the network settings, you need to reboot the appliance.

7. From the main menu, select **Reboot** and press **Enter**.

The server reboots, then displays the host name and IP address.

## <span id="page-9-0"></span>Log on

<span id="page-9-1"></span>The Insight console is used to complete the setup and administer AppSense Insight, as well as viewing the data collected via the agent.

### Log on to the Insight Console as Administrator

1. Open a web browser and enter https://<server> in the address, where <server> represents the fully qualified domain name (FQDN) of the Insight appliance, for example, Insight.appsense.com

**NOTE:** When you configure the appliance network settings, it generates a temporary, self-signed, SSL certificate that uses the unqualified server name specified. Your web browser indicates that there is a problem with the website's security certificate because it is self-signed and not issued by a trusted certification authority (CA). You can trust this temporary certificate initially and continue to the website. Replace this certificate with a trusted certificate containing the server's fully qualified name, see SSL [Certificates](#page-14-0).

The browser connects to the Insight Admin Console for you to log in.

- 2. Log on to the console:
	- <sup>o</sup> Username: admin.
		- The username is case sensitive.
	- <sup>o</sup> Password: The password you configured when you started the appliance.

# <span id="page-10-0"></span>Update

View the current version of the Insight software you have installed and update the Insight Appliance by uploading a patch, supplied by AppSense.

<span id="page-10-1"></span>**TIP:** Insight patches are available from [appsense.com](https://support.appsense.com/).

### Update Insight components

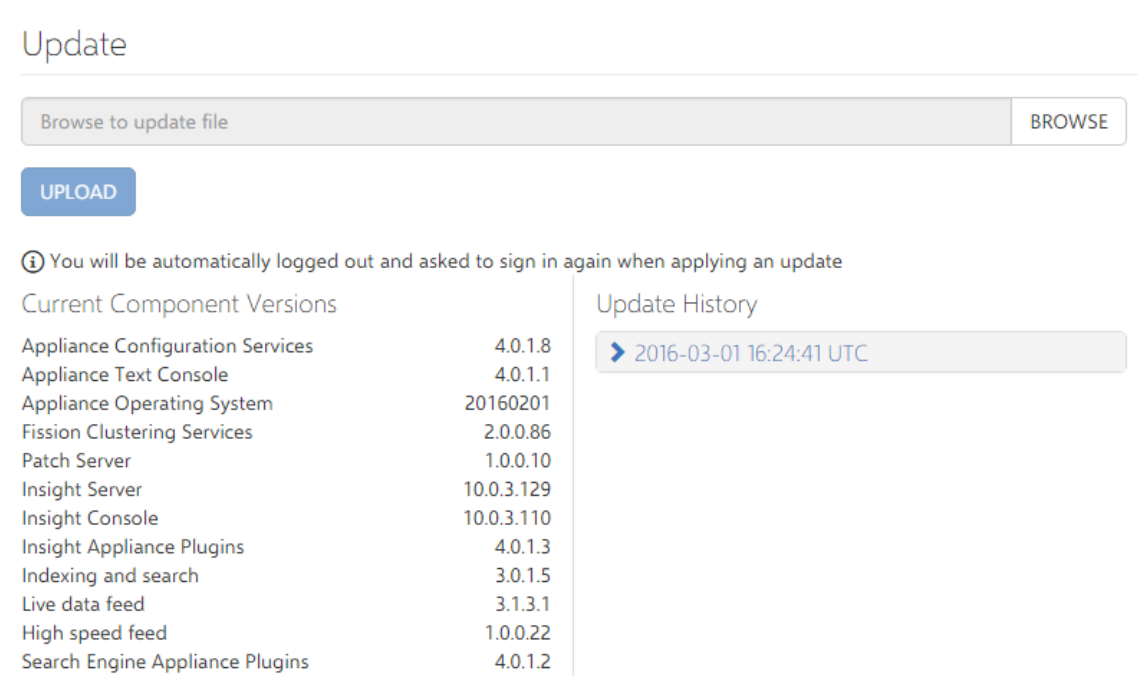

#### 1. Select **Settings** > **Update**.

The screen shows the current version of each of the installed components.

2. Click **BROWSE** and navigate to the required Insight BIN file.

#### 3. Click **UPLOAD**.

A summary screen displays the current component versions and those of the uploaded update.

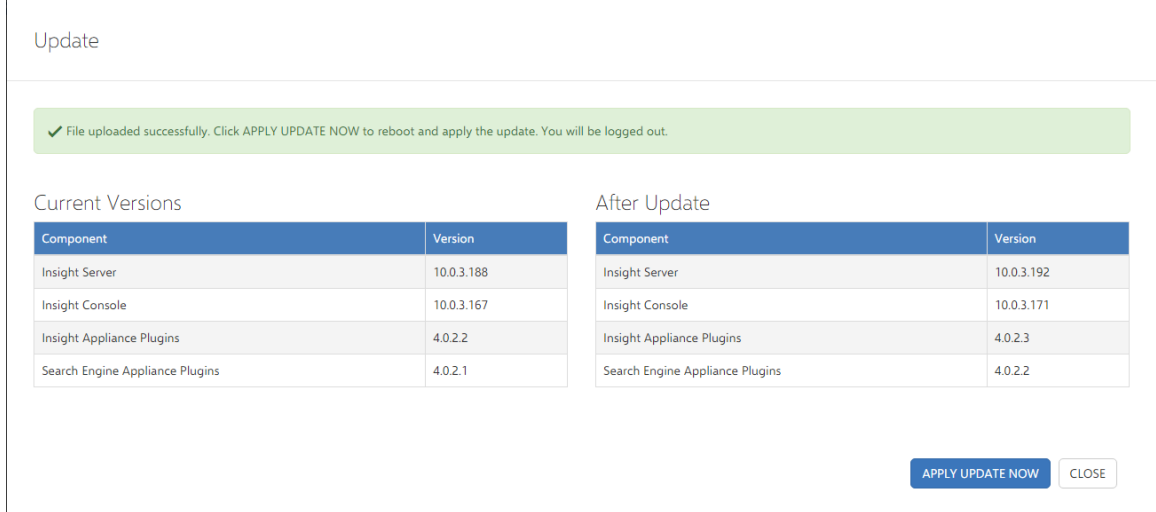

#### 4. Click **APPLY UPDATE NOW**.

<span id="page-11-0"></span>The appliance automatically reboots and the login screen is displayed once the update is complete.

# Update history

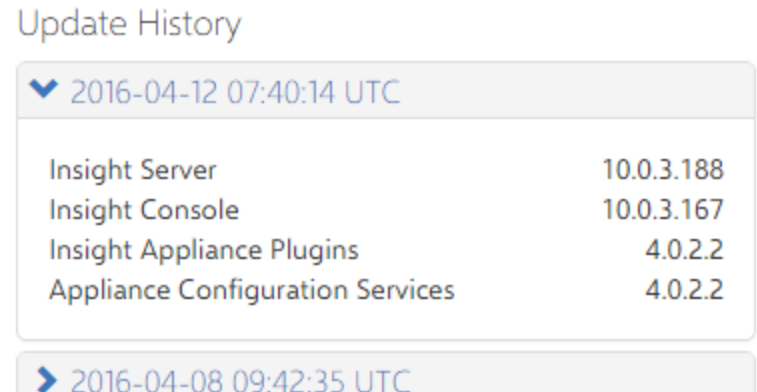

Select **Settings** > **Update** to view a history of the updates that have been applied to your Insight Appliance. The history shows when each update was applied and which component was included.

# <span id="page-12-0"></span>License

<span id="page-12-1"></span>To view details of the installed license, select **Settings** > **License**.

# Upload a License

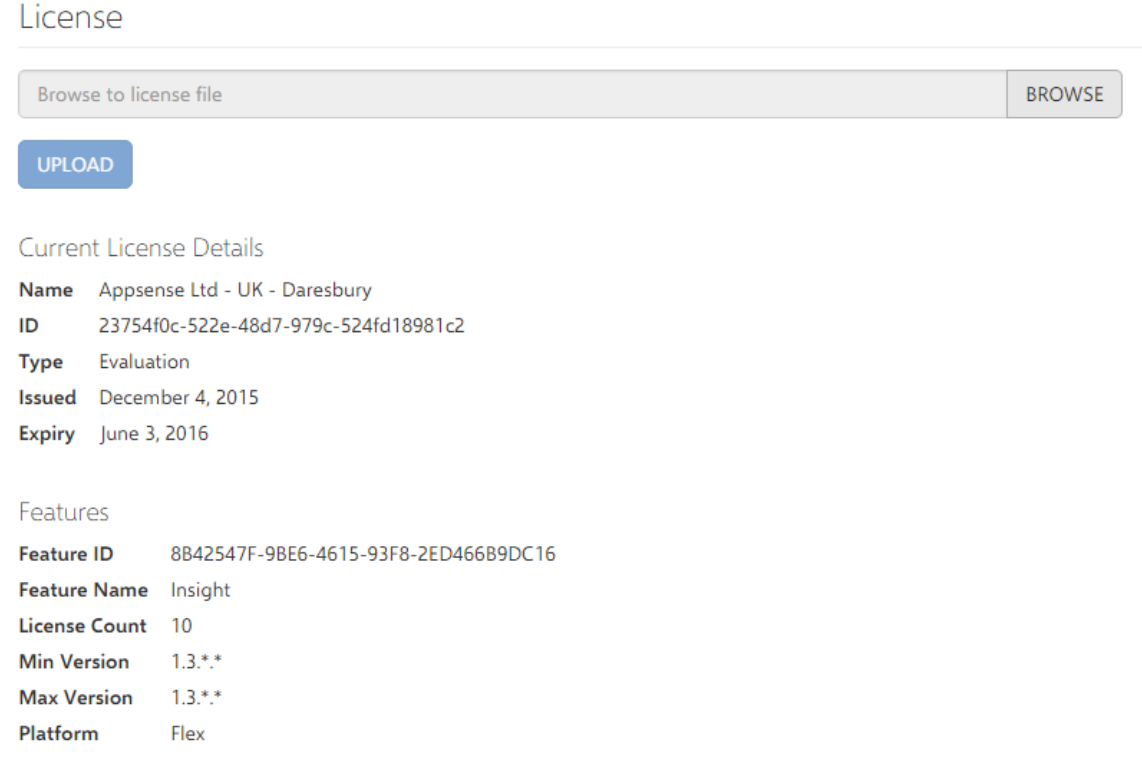

To obtain an Insight license, contact customerservices@appsense.com.

- 1. Select **Settings** > **License**.
- 2. Click **BROWSE** and navigate to your license file.
- 3. Click **UPLOAD**.

Details of the uploaded license are displayed.

4. Click **APPLY LICENSE**.

If valid, the proxy server restarts and the license is applied. License Details are updated to show the newly applied license.

# <span id="page-13-0"></span>**Networking**

In Network settings, you specify DNS the servers used to resolve Network Time Protocol (NTP) server addresses. You can also reconfigure the default external NTP servers with your own internal servers to ensure clocks are synchronized across your network.

### <span id="page-13-1"></span>Configure Insight Network Settings

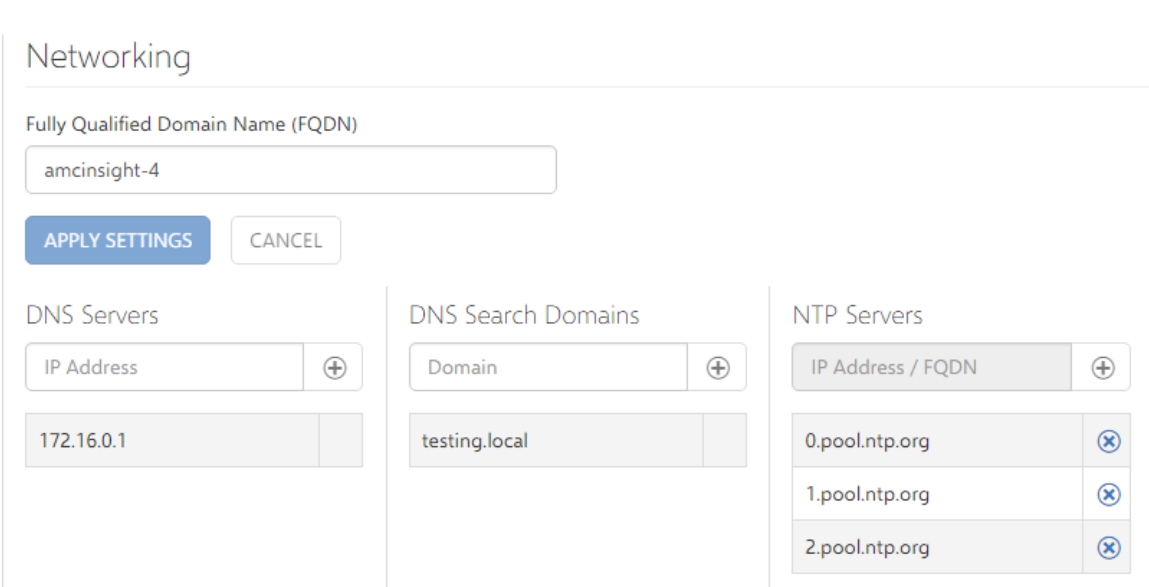

- 1. Select Settings > Networking from the navigation pane.
- 2. Update the following settings as required:
	- <sup>o</sup> Fully Qualified Domain Name (FQDN) of your insight server.
	- <sup>o</sup> DNS Server IP address Add the IP address of all DNS servers in your Active Directory.
	- <sup>o</sup> DNS Search Domains Add all domains required to resolve DNS lookups.
	- <sup>o</sup> NTP Servers Add the server addresses or FQDNs of the NTP servers you want to use. Insight is configured with the addresses of three default NTP servers. If you use your own NTP servers, replace the default addresses with the addresses of your own. You can use a maximum of three NTP servers and a minimum of one.

To update the settings, enter a new value and click the **+** button.

To remove a server or search domain, click the appropriate **x** button.

3. Click **APPLY SETTINGS** to update any changes to the FQDN.

# <span id="page-14-0"></span>SSL Certificates

<span id="page-14-1"></span>Use the SSL Certificates area to upload and backup certificates and to generate certificate change requests.

# Upload

Certificates for both Private and Public CAs can be applied to the Insight appliance. Most major public CA root certificates are included in the Insight appliance and in client operating systems for the computers and devices that support the Insight client.

You must have the root certificate from your Private CA. If your CA is a subordinate CA you will require its certificate (intermediate/chain), any other subordinate CA certificates and the root certificate.

Insight uses 2048-bit RSA certificates in Base64 PEM format which must be installed in the following in order:

- 1. Root Certificate
- 2. Chain Certificate (Intermediate)

**NOTE:** If your intermediate certificate is a bundle, each certificate in the chain must be added in reverse hierarchical order.

3. Standard Certificate (Web)

The entire certificate chain is required for a successful upload.

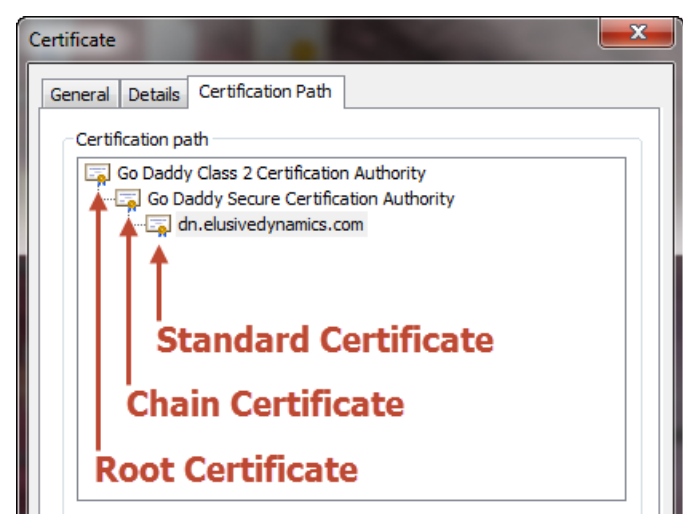

#### Apply a PKCS#12 Certificate to Insight

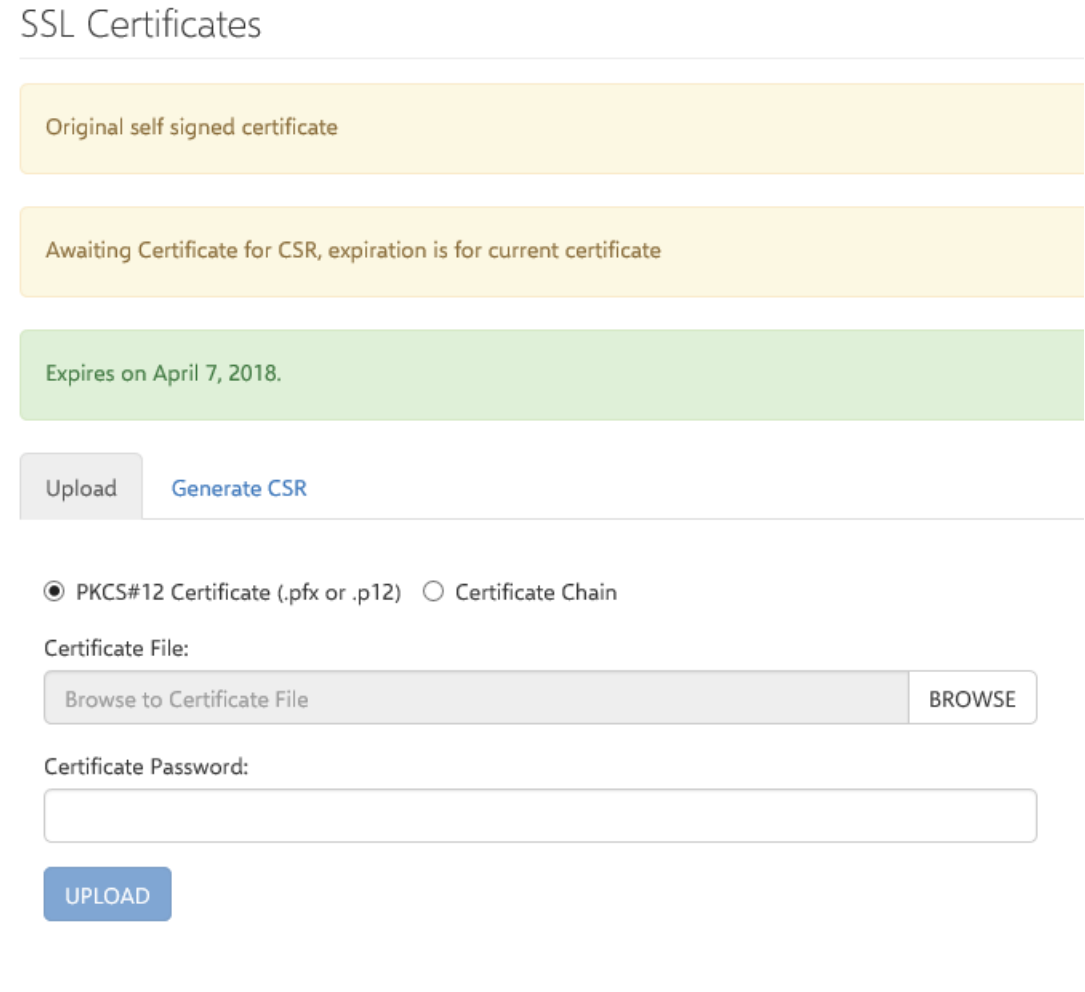

- 1. Select **Settings** > **SSL Certificate** > **Upload**.
- 2. Select **PKCS#12 Certificate (.pfx or .p12)**.
- 3. Click **BROWSE** and select your certificate.
- 4. If the certificate uses password encryption, enter the appropriate password.
- 5. Click **UPLOAD**.

If successful, a message confirms that the certificate has uploaded. The web proxy service restarts and the uploaded certificate is applied.

#### Apply a Chain Certificate to Insight

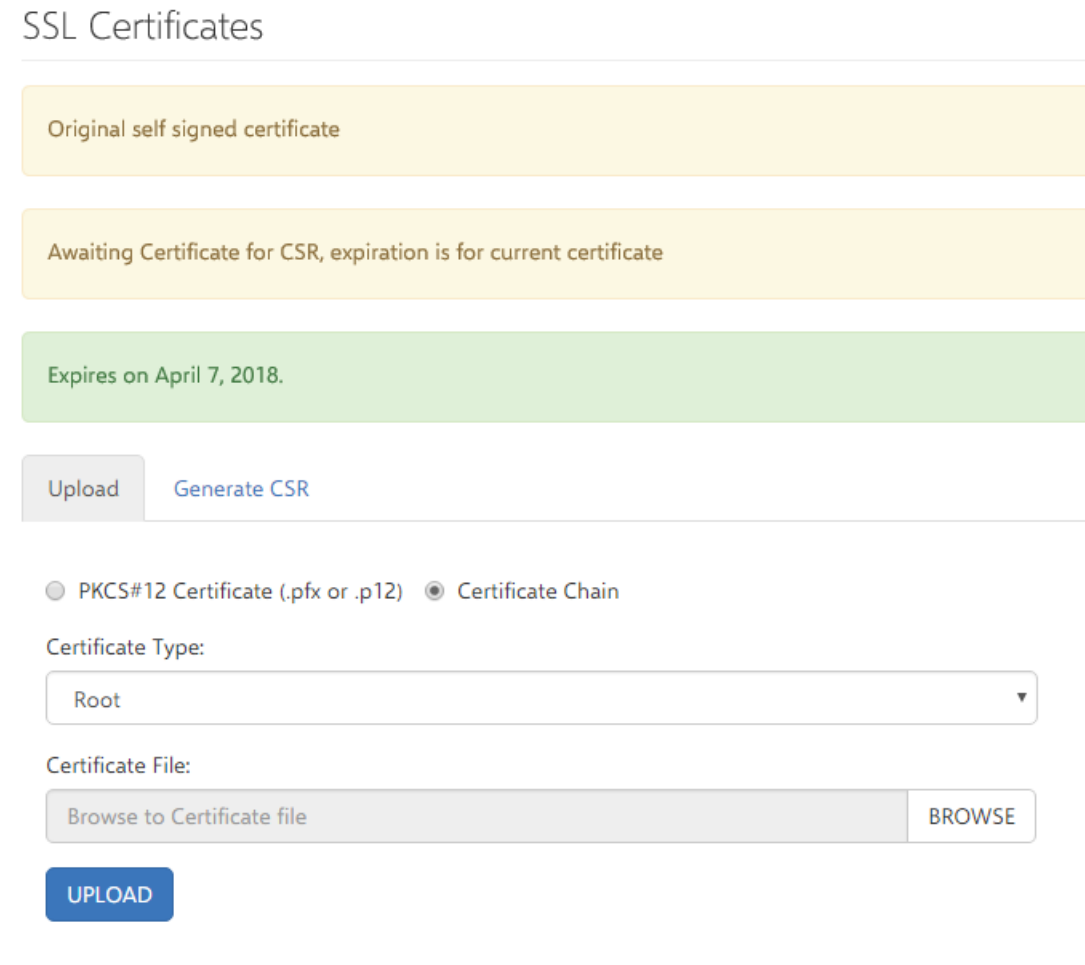

- 1. Select **Settings** > **SSL Certificate** > **Upload**.
- 2. Select **Certificate Chain**.
- 3. Select **Root** from the Certificate Type drop-down.
- 4. Click **BROWSE** and select the root certificate for the chain.
- 5. Click **UPLOAD**.

If successful, a message confirms that the certificate has uploaded. The web proxy service restarts and the uploaded certificate is applied.

6. Repeat this process for your Intermediate and Server certificates.

## <span id="page-17-0"></span>Backup

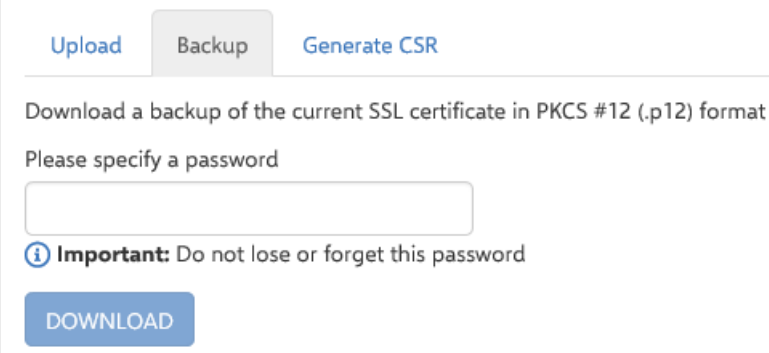

Download the current PKCS #12 / PFX certificate containing your encrypted SSL certificate and your private keys from your Insight appliance. You can use this when configuring new installations of the appliance without having to repeat the process of configuring an SSL certificate.

This option is not available if you are using the original self-signed Insight certificate.

- 1. Select **Settings** > **SSL Certificate** > **Backup**.
- 2. If required, enter an encryption password.

Encryption passwords are optional and add an extra level of security. If you set a password during download, it must be entered to successfully upload your certificate.

**CAUTION:** Passwords are non-recoverable, so it is important that you remember the password or store it in a safe location.

3. Click **DOWNLOAD** and save the certificate.

#### <span id="page-18-0"></span>Generate

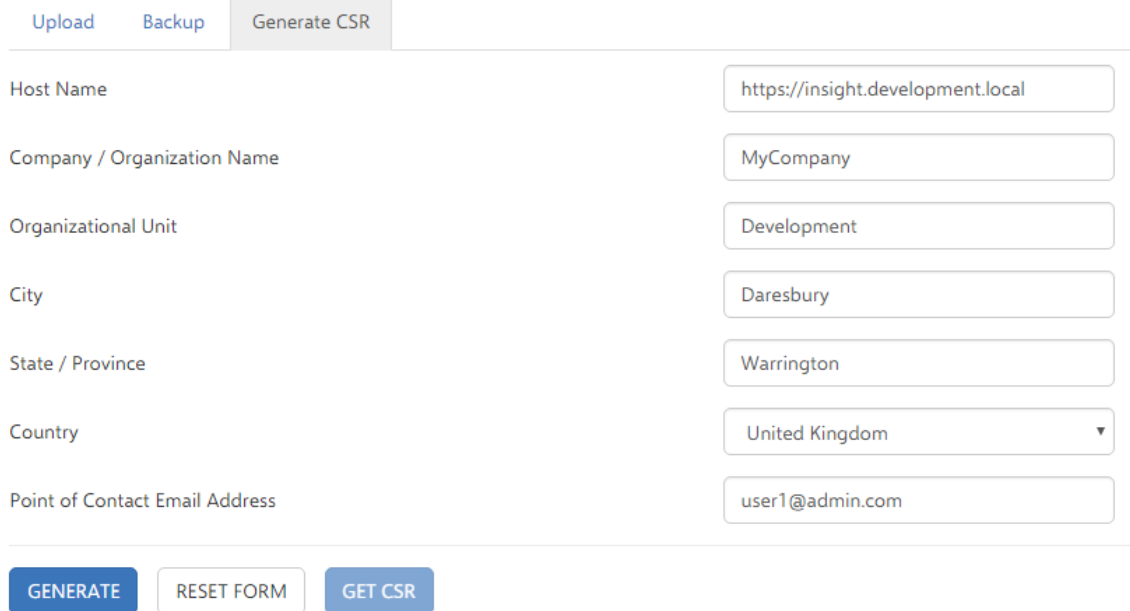

The Insight Console generates CSRs for public and private certificate authorities. The certificates can then be uploaded and applied to the console.

- 1. Select **Settings** > **SSL Certificate** > **Generate**.
- 2. Select the **Generate CSR** Certificate type.

Click **GET CSR** to display the current signing request.

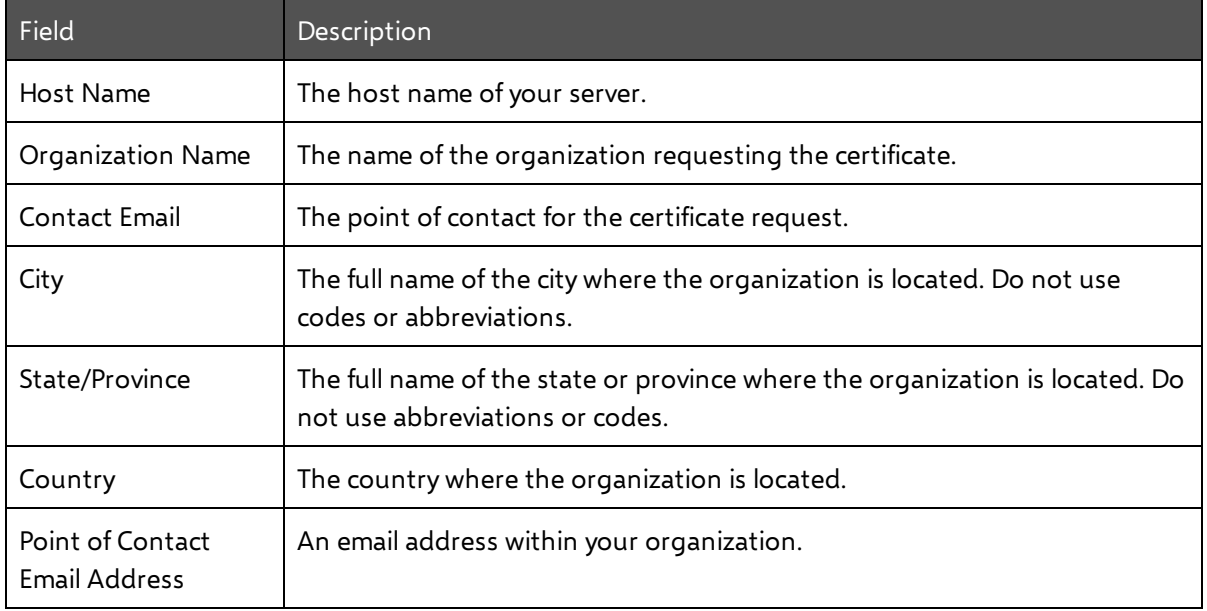

3. Complete the fields for your certificate.

#### 4. Click **GENERATE**.

A text box displays the certificate request data.

- 5. Copy the entire text including the lines containing BEGIN CERTIFICATE REQUEST and END CERTIFICATE REQUEST and save it as a TXT file.
- 6. Click **OK** to close.

The certificate request can be submitted to a public certification authority or you can request a certificate using a private certification authority.

# <span id="page-20-0"></span>API Keys

Provides the API key required by Insight agents to enable connection to your Insight appliance.

If you disable the API key, endpoints using that key cannot connect to your Insight server. If you regenerate your key, endpoints cannot connect with your server until they have been updated with the new API key.

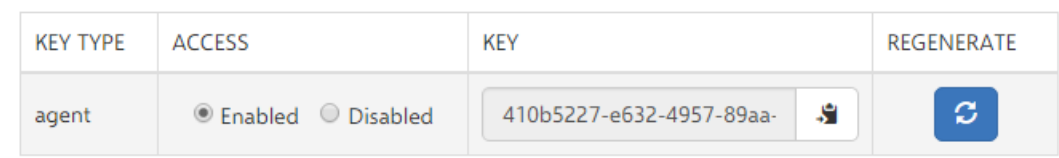

# <span id="page-21-1"></span><span id="page-21-0"></span>Status/Diagnostics

### Reboot Server

Reboot your server directly from the Insight console. Insight and its services are unavailable for the few minutes it takes to reboot.

<span id="page-21-2"></span>Select **Settings** > **Status/Diagnostics** and click **REBOOT SERVER**.

## Download Logs

Download appliance logs, which are used by AppSense Support, to check your installation and performance and to troubleshoot your appliance. You may be asked for these reports when contacting AppSense about Insight. You can download a previously generated log or generate a new log.

#### Select **Settings** > **Status/Diagnostics**.

Details of the last generated log are displayed. Download that log or click **GENERATE NEW LOG** to create a new one.

# <span id="page-22-0"></span>Passwords

Disable and enable accounts as required and change or set account passwords. There are three accounts with different access levels to cater for various user requirements:

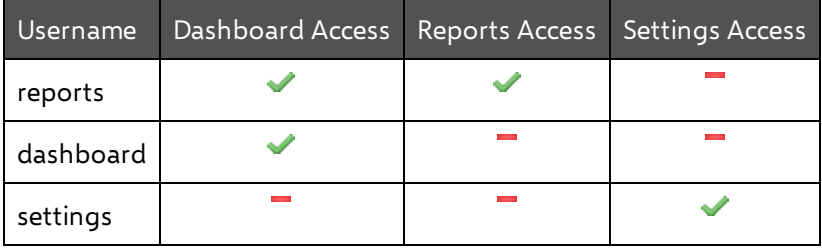

**NOTE:** The administrator account cannot be managed through the console. The password is set when you start the appliance. See Installing and Starting the [Appliance](#page-4-0).

#### Passwords

(i) The administrator account cannot be disabled. You must connect to the relevant server to change the administrator password.

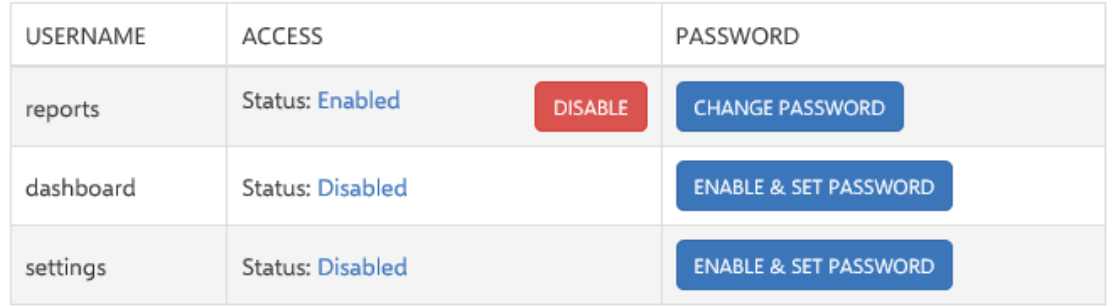

# <span id="page-23-0"></span>Data Management

Configure the settings for the collection of data from endpoints and the removal of data from the server. To access these settings, select **Settings** > **Data Management**. The available data types are listed and include options for collecting and purging data. Where data has been collected, the number of events raised for each data type displays.

#### Data Management

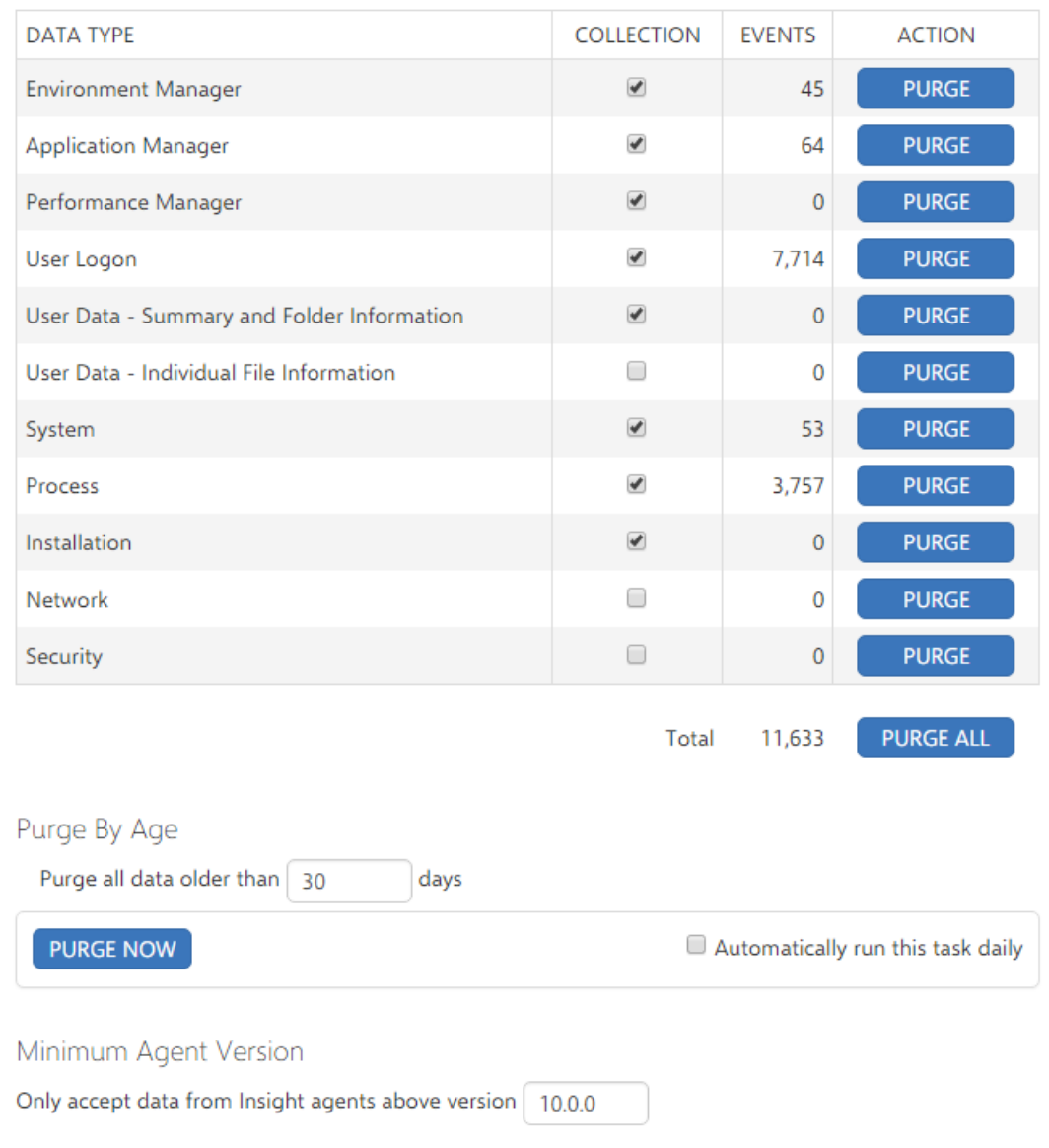

### <span id="page-24-0"></span>Configure Data Collection

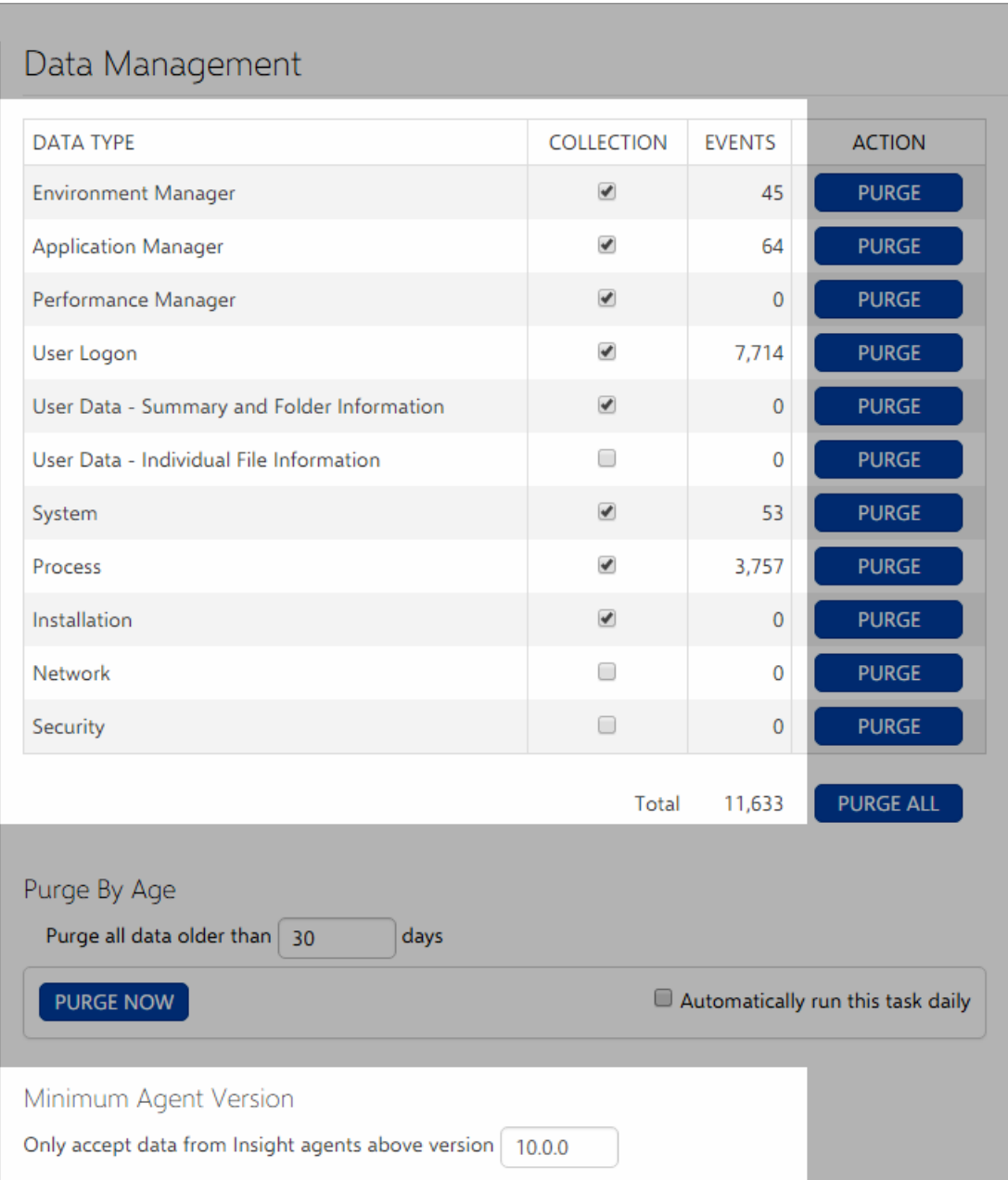

Select the **Collection** check boxes for the data type you want to analyze. Data for the selected areas is collected from endpoints which have the Insight Agent installed and included set up to communicate with your server. The data is then analyzed and used in the appropriate Insight report.

**CAUTION:** Changing which data types are collected for can impact Insight reports functionality.

To further configure Data Collection, enter an Insight version number in the Minimum Agent Version section of the Data Management option. The server will only collect data from agents which match the version specified or are newer.

#### <span id="page-25-0"></span>Remove Data from an Insight Server

#### Data Management

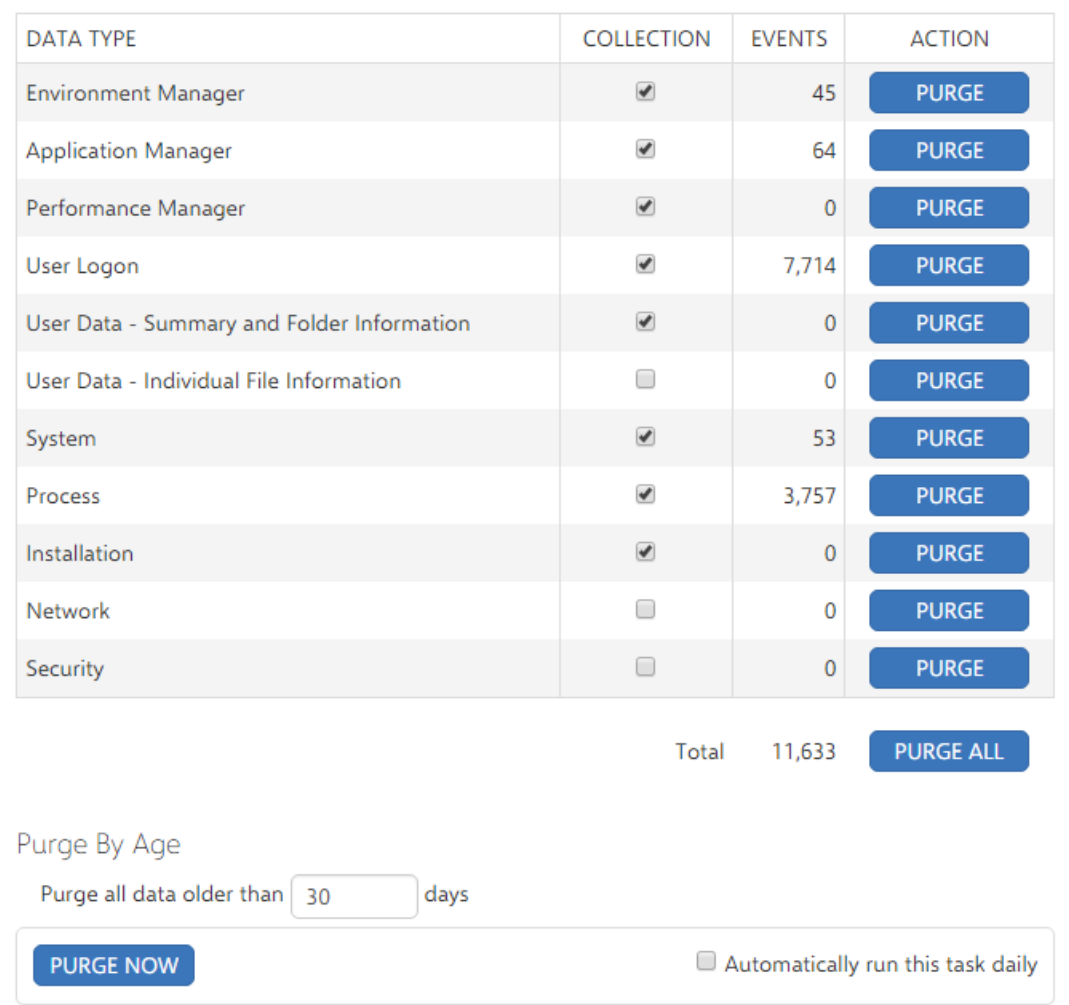

Permanently remove unwanted data from your Insight server. You can purge all collected data or only that which relates to particular data types. Following a purge, data is permanently removed from the server and data collection starts again for purged data types. You have the following options when removing data:

- **Remove data for individual data types Click PURGE** for the required data type.
- <sup>l</sup> Remove data for all data types Click **PURGE ALL**.
- Remove data for all data types based on the age of the data In the Purge by Age settings, enter the required number of days and click **PURGE NOW**. All data for the applications selected for collection, which is older than the entered period of time, is deleted.

To set up a recurring task based on these settings, select **Automatically run this task daily**, otherwise data is kept indefinitely.

# <span id="page-27-0"></span>Excluded Processes

Data for processes in the Excluded Properties table is still collected by the Insight agent but is not included in any report. The list is populated with default processes supplied by AppSense but can be modified to create a bespoke list.

To add a process, enter the process name and click **ADD**.

To remove processes, select all those which are no longer required and click **REMOVE SELECTED**.

Once the required updates have been made, click **SAVE**.

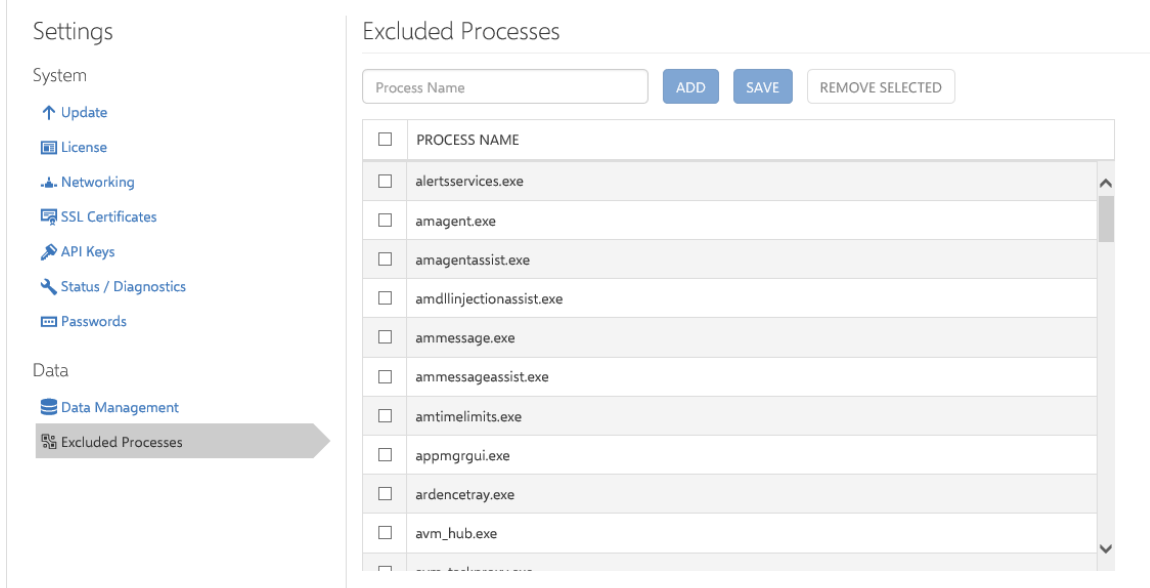

# <span id="page-28-0"></span>Insight Agent

<span id="page-28-1"></span>When installed on endpoints, the Insight Agent analyses activity to provide data about users, profiles, and the endpoints.

## Installed Files

The Insight Agent installs the following files to %Program Files%\AppSense\Insight on endpoints:

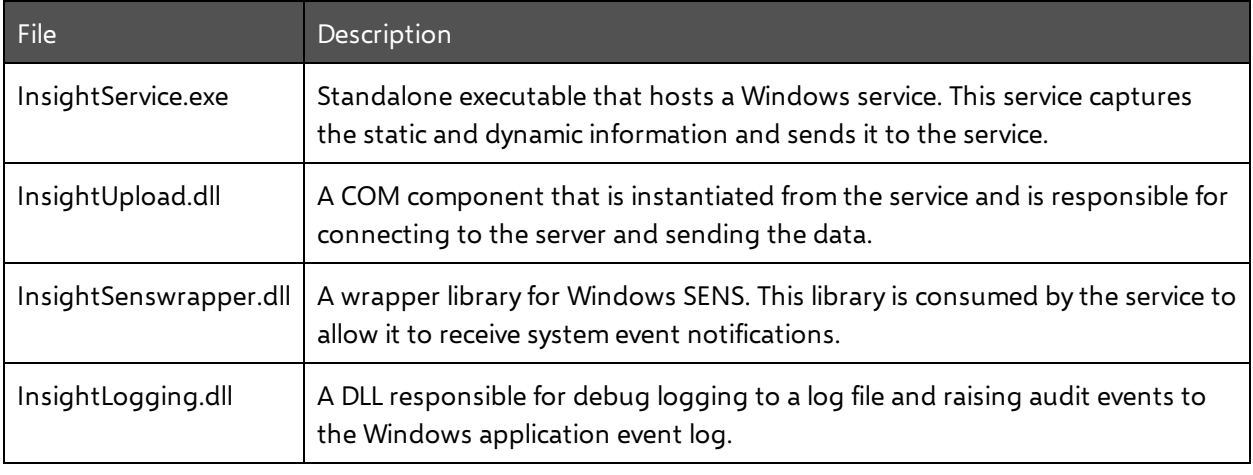

### <span id="page-28-2"></span>Installed Services

<span id="page-28-3"></span>The installation creates the AppSense Insight Service from the InsightService.exe executable file. This service should be set to Automatic start and run under the LocalSystem account.

# Agent Installer

The Insight Agent installer comes in 32 and 64-bit formats and can be downloaded from [https://support.appsense.com/.](https://support.appsense.com/)

- 1. Double-click the MSI compatible with the endpoint you are installing it on; either 32 or 64-bit.
- 2. Click **Next**.

The License Agreement displays.

3. If you accept the terms of the license agreement, select the checkbox and click **Next**. The install location displays.

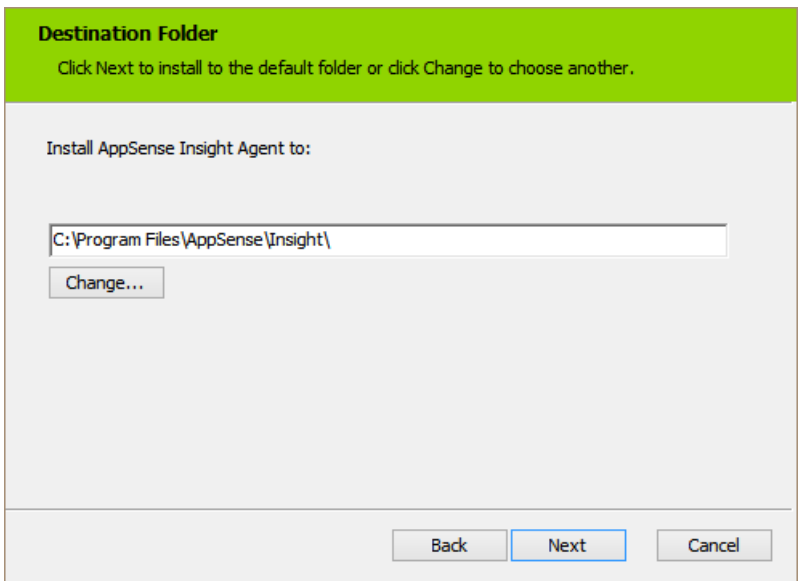

4. Browse to where you want to install the agent or use the default installation path: C:\Program Files\AppSense\Insight

The Insight Agent Settings dialog displays.

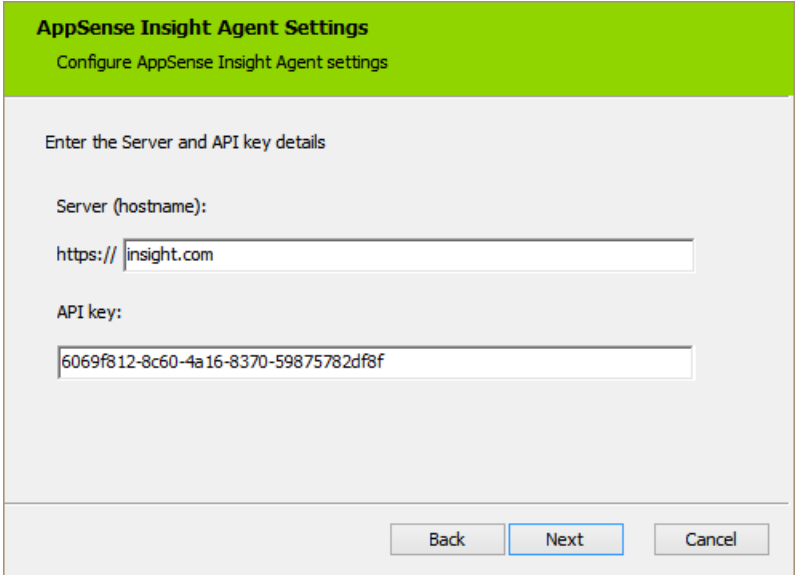

- 5. Enter your Insight hostname.
- 6. Enter in the API key for your server. You can copy the key from the Settings area in the Insight console.

For further details see API [Keys](#page-20-0).

7. Click **Install** to start the installation.

<span id="page-30-0"></span>8. Click **Finish** to complete the installation.

### Command Line Installer

The installer supports command line options used to configure the server and API key when deploying the agent to endpoints.

The command line options populate the HKLM\Software\Policies\AppSense\Insight key with the relevant values. The command line options are:

- INSIGHT\_SERVER
- INSIGHT\_KEY

## <span id="page-31-0"></span>Registry Key Settings

The AppSense Insight software reads its settings from the **HKLM\Software\Policies\AppSense\Insight** registry key. The following table lists the configuration values:

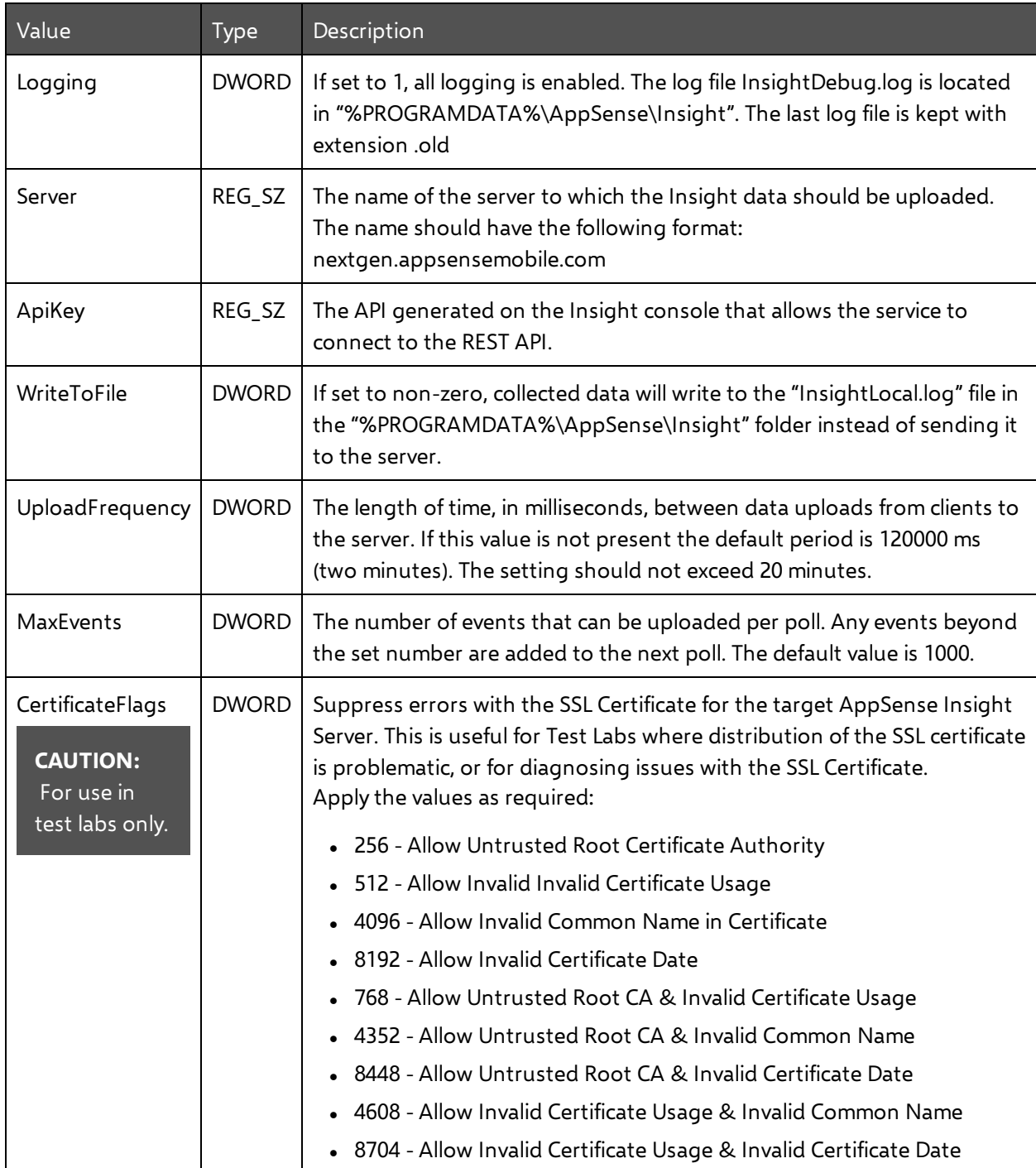

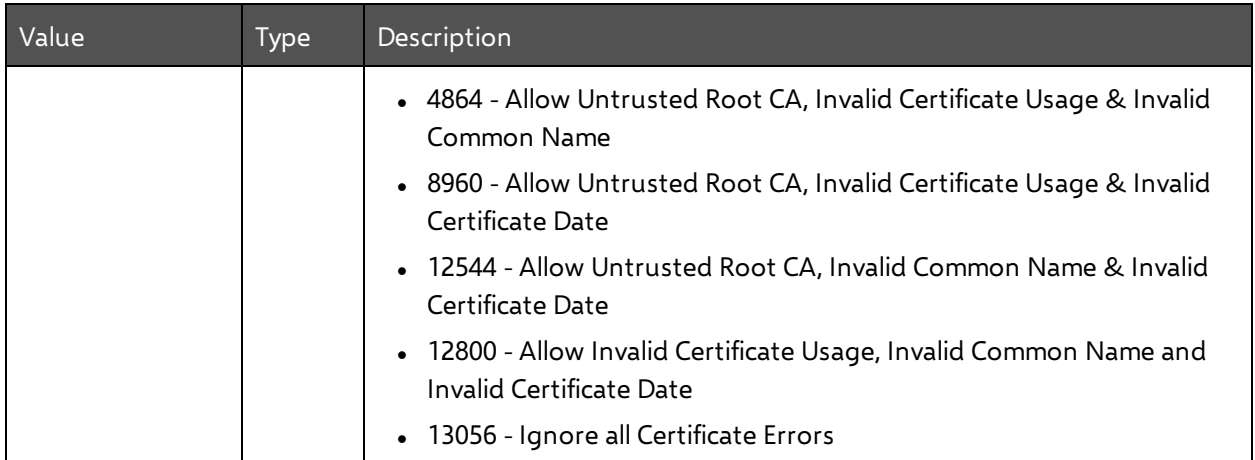

The default UploadFrequency and MaxEvents are recommended for environments with up to 4,000 users. For environments of between 4,000 and15,000 users, increase these settings to the values shown in the table below. For larger environments, where the UploadFrequency is increased to 20 minutes, it is recommended that your appliance has a minimum of 8 cores and 16GB of ram.

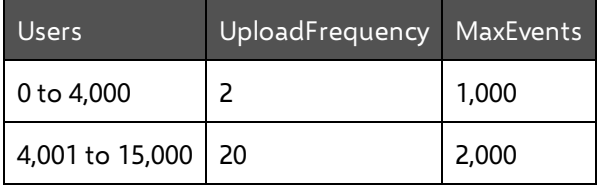

**NOTE:** These recommended settings may require adjustment to get the optimum results for your particular environment.

# <span id="page-33-0"></span>Group Policy ADMX Files

Download the ADMX template:

- 1. Navigate to [AppSense](https://support.appsense.com/portal/ss/index.jsp?tabid=5) Support.
- 2. Click **Get Our Software** > **Insight**.
- 3. Download the ADMX template ZIP file: AppSense\_Insight\_Agent\_Configuration\_including\_Custom\_ Settings\_ADMX\_Template.zip

The ZIP file contains:

- AppSense\_Insight\_Including\_Custom\_Settings.admx
- AppSense\_Insight\_Including\_Custom\_Settings.adml

The Insight Group Policy ADMX file can be used with both Local and the Domain-based Group Policy. Save the ADMX file and merge the language folder in **%systemroot%\PolicyDefinitions** to make the policies editable through Administrative Templates in either the Group Policy Object Editor or the Group Policy Management Console.

For further details about editing local and domain-based GPOs with ADMX files, see <https://msdn.microsoft.com/en-us/library/bb530196.aspx>

When you use the ADMX template to configure settings via a GPO, the registry values are written into the Policies section in HKLM.

Registry settings are evaluated in the following order, with highest priority applied:

- HKLM Policy (HKLM\Software\Policies\AppSense\Insight)
- HKLM (HKLM\Software\AppSense\Insight)

#### Settings

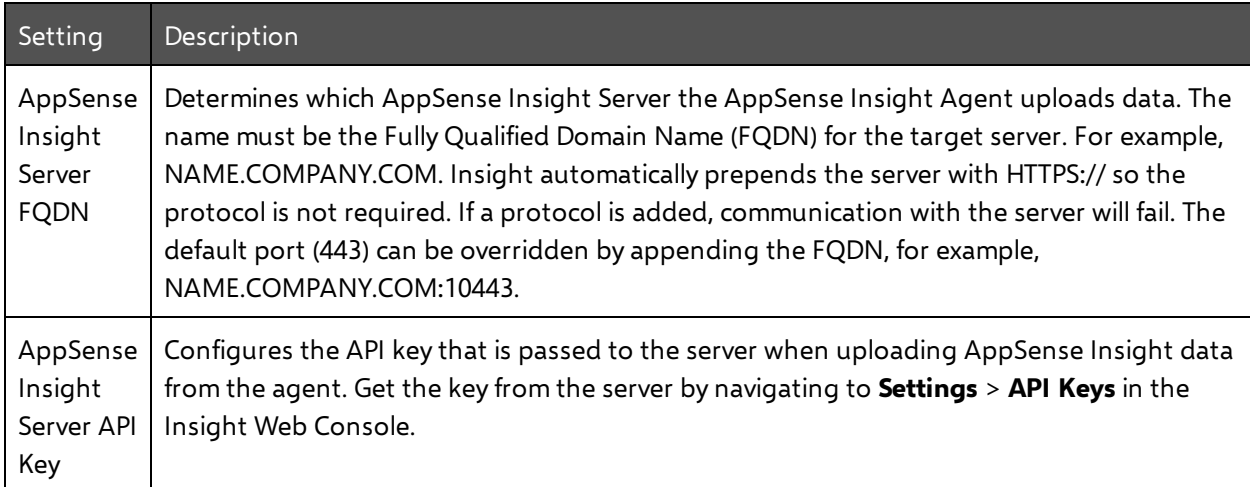

#### Custom Settings

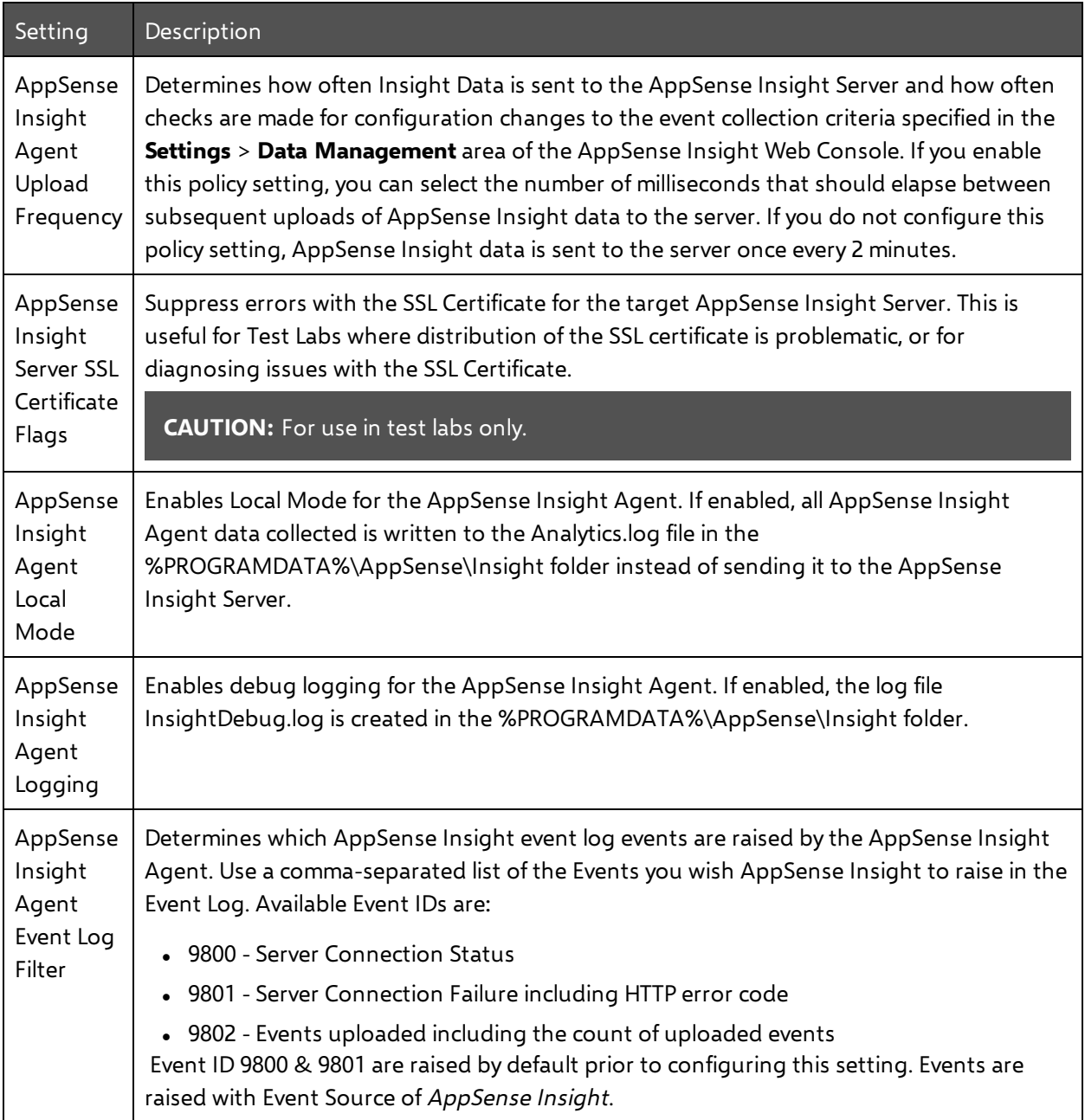